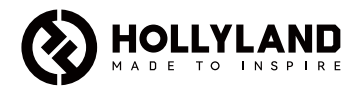

# **Mars M1 Enhanced**

Guida introduttiva rapida

 $V3.0.0$ 

## Introduzione

Grazie per aver acquistato Hollyland Mars M1 Enhanced che può fungere da monitor wireless o dispositivo di trasmissione video HD. Questo dispositivo adotta la più recente tecnologia di codifica e decodifica delle immagini e la tecnologia di trasmissione wireless 5G. Mars M1 Enhanced è una soluzione versatile per un'ampia gamma di applicazioni, come la produzione di video promozionali, la produzione di microfilm, la produzione di video brevi e le riprese TVC.

# Caratteristiche principali

- **•** Soluzione di trasmissione video wireless e monitoraggio integrata
- **•** Modalità trasmettitore e ricevitore commutabili<br>• Modalità di funzionamento 1 TX + 1 PX e 1 TX +
- **•** Modalità di funzionamento 1 TX + 1 RX e 1 TX + 2 RX
- **•** Portata di trasmissione in campo aperto con TX e RX a vista fino a 450 piedi (150 m)<br>• Monitoraggio su telefoni cellulari tramite l'anni Hollw/iew
- **•** Monitoraggio su telefoni cellulari tramite l'app HollyView
- **•** Latenza di trasmissione ultra bassa di 0,08 secondi, che soddisfa i requisiti di produzione cinematografica e televisiva a livello professionale
- **•** Bande di frequenza da 5,1 a 5,8 GHz, che supportano configurazioni di frequenza in diversi paesi e regioni
- **•** Funzionalità di selezione dinamica della frequenza (DFS).
- **•** Riproduzione video e capacità di registrazione automatica su trigger
- **•** Importazione della tabella di ricerca 3D (LUT) personalizzata tramite unità flash USB
- **•** Durata della batteria estesa quando funziona come monitor con Wi-Fi di trasmissione video disabilitato
- **•** Strumenti professionali per l'analisi dei dati (forma d'onda Luma, forma d'onda RGB, vettorscopio e istogramma)
- **•** Molteplici funzioni di monitoraggio ausiliario (motivo zebrato, assistenza alla messa a fuoco, falso colore, aspect mark, ridimensionamento anamorfico, ingrandimento, centratura e grigliatura)
- **•** Compatibilità con la famiglia di prodotti Mars: Mars 300 Pro, Mars 400S Pro, Mars 4K e Mars M1

Nota: La portata in campo aperto con TX e RX a vista fino a 450 piedi (150 m) e la latenza di trasmissione di 0,08 s fornite sopra si basano sui risultati di test di laboratorio.

## Elenco articoli

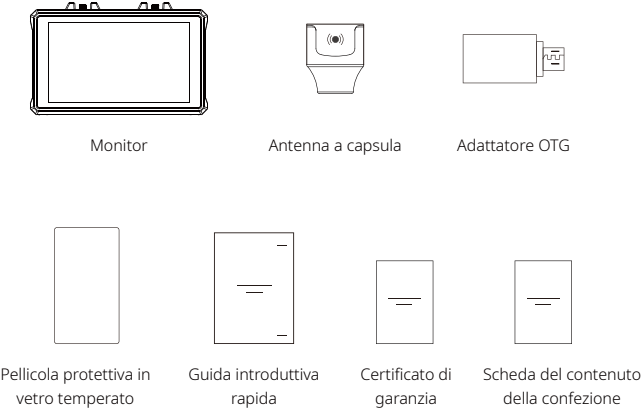

Nota: l'elenco degli articoli varia in base alla configurazione del prodotto.

## Elenco articoli

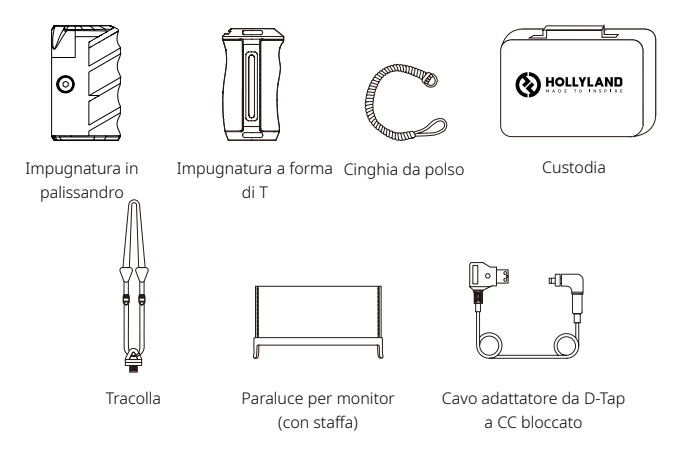

Nota: l'elenco degli articoli varia in base alla configurazione del prodotto.

## Descrizione dell'interfaccia

Interfaccia antenna Ventilazione RP-SMA maschio (destra) Interfaccia antenna RP-SMA maschio (sinistra)

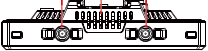

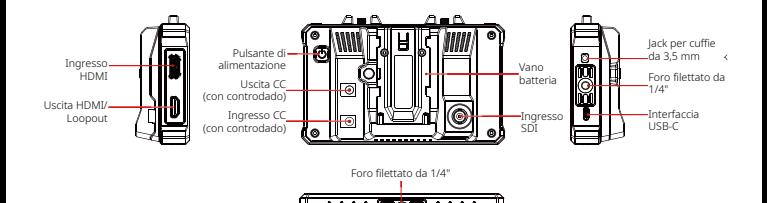

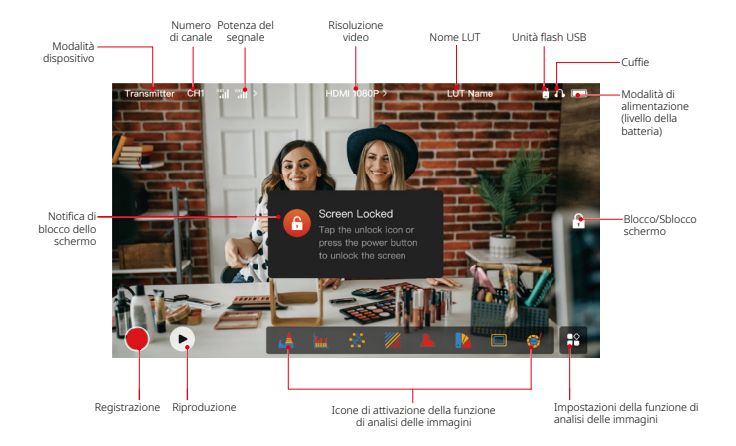

### Interfacce delle impostazioni

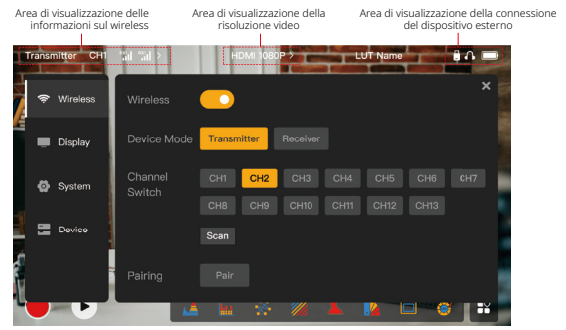

Wireless: toccare l'area di visualizzazione delle informazioni wireless per accedere all'interfaccia delle impostazioni wireless quando viene visualizzata la barra delle informazioni in alto. Display: toccare l'area di visualizzazione della risoluzione video per accedere all'interfaccia delle impostazioni di visualizzazione quando viene visualizzata la barra delle informazioni in alto. System: toccare l'area di visualizzazione della connessione del dispositivo esterno per accedere all'interfaccia delle impostazioni di sistema quando viene visualizzata la barra delle informazioni in alto.

Device: toccare l'area Device (a sinistra) per accedere all'interfaccia delle informazioni sul dispositivo.

Nota: dopo l'accesso ad un'interfaccia delle impostazioni, è possibile toccare qualsiasi altra icona delle impostazioni a sinistra per accedere all'interfaccia delle impostazioni corrispondente.

### 1. Visualizzazione dello stato in modalità Trasmettitore

- **•** Quando il dispositivo è disconnesso da un ricevitore, nell'area di visualizzazione dell'intensità del segnale a sinistra della barra delle informazioni in alto viene visualizzato X.
- **•** Quando il dispositivo è connesso a un ricevitore, nell'area di visualizzazione dell'intensità del segnale a sinistra della barra delle informazioni in alto vengono visualizzati il numero del ricevitore collegato e l'intensità del segnale.
- **•** Quando il dispositivo è connesso a una sorgente video, al centro della barra delle informazioni in alto viene visualizzata la risoluzione video. Quando non è collegata alcuna sorgente video in ingresso, viene visualizzato NO VIDEO.

### 2. Visualizzazione dello stato in modalità Ricevitore

- **•** Quando il dispositivo è scollegato da un trasmettitore, nell'area di visualizzazione dell'intensità del segnale a sinistra della barra delle informazioni in alto viene visualizzato X, mentre al centro della barra delle informazioni in alto viene visualizzato NO VIDEO.
- **•** Quando il dispositivo è connesso a un trasmettitore, nell'area di visualizzazione dell'intensità del segnale a sinistra della barra delle informazioni in alto vengono visualizzati il numero del dispositivo e l'intensità del segnale .
- **•** Quando il trasmettitore collegato è connesso a una sorgente video, al centro della barra delle informazioni in alto viene visualizzata la risoluzione video.

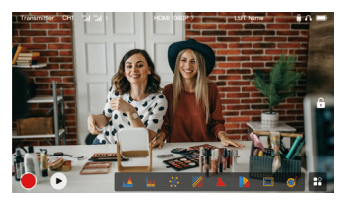

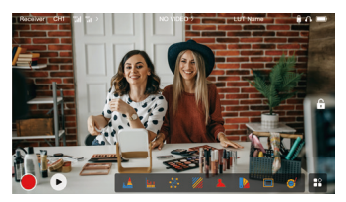

## 3. Avviso di batteria scarica

**•** Quando il livello della batteria è basso, viene visualizzata una notifica di batteria scarica e l'icona della batteria diventa rossa.

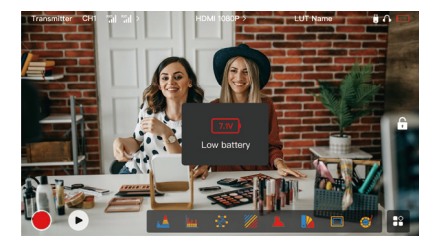

# Descrizione delle funzioni

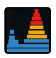

#### Forma d'onda

Consente di visualizzare la rappresentazione in orizzontale dei livelli di esposizione in un'immagine, mostrando chiaramente le aree sovraesposte e sottoesposte dell'immagine.

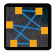

#### Vettorscopio

Consente di visualizzare la gamma complessiva di tonalità e saturazione del colore in un'immagine.

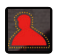

#### Assistenza alla messa a fuoco

Consente di dipingere un'evidenziazione attorno ai bordi a fuoco con linee colorate (rosso, verde, blu, giallo, bianco o nero), consentendo una messa a fuoco molto rapida e precisa.

#### Rapporto d'aspetto

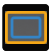

Consente di definire le proporzioni di un'immagine ritagliando alcune parti sugli angoli dell'immagine. La trasparenza va da 0 a 100. La funzione Rapporto d'aspetto supporta i seguenti rapporti di aspetto: 16:9, 16:10, 4:3, 1:1, 1.85:1 e 2.35:1. È inoltre possibile personalizzare le proporzioni a seconda delle necessità.

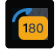

#### Capovolgimento immagine

Consente di capovolgere un'immagine per soddisfare le proprie esigenze operative.

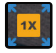

#### Ingrandimento

Supporta lo zoom in avanti 2x e 4x. È possibile scorrere rapidamente sullo schermo per modificare l'area da ingrandire.

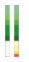

#### Colonna del volume

Consente di visualizzare il livello di volume di un video.

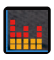

#### Istogramma

Consente di visualizzare le informazioni sulla proporzione dei livelli di esposizione in un'immagine, mostrando chiaramente il bilanciamento dell'esposizione complessiva dell'immagine.

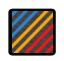

#### Motivo zebrato

Consente di visualizzare un motivo a strisce su un intervallo di luminosità specifico (IRE) di un'immagine. È possibile personalizzare il valore IRE massimo e minimo in base alle proprie necessità.

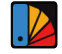

#### Falso colore

Consente di assegnare colori diversi ad aree con diversa luminosità in un'immagine per ottenere letture rapide dell'esposizione.

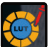

#### **LUT**

Consente di visualizzare in anteprima il risultato dell'elaborazione del colore durante le riprese importando le LUT tramite un'unità flash USB.

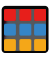

#### Griglia

Sovrappone un motivo a griglia geometrica su un'immagine con righe e colonne personalizzabili per visualizzare l'immagine in nove griglie, sedici griglie o venticinque griglie.

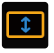

#### Ridimensionamento anamorfico

Consente di ripristinare le proporzioni originali del metraggio, permettendo di visualizzare correttamente le immagini quando si utilizzano obiettivi anamorfici.

# Descrizione del pulsante

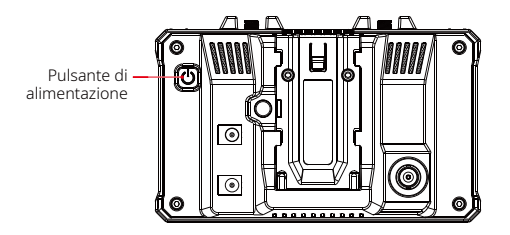

## Pulsante di alimentazione

ACCENSIONE: premere il pulsante di accensione per accendere il dispositivo (quando il dispositivo è collegato a una sorgente di alimentazione).

SPEGNIMENTO: tenere premuto il pulsante di accensione per 3 secondi per spegnere il dispositivo.

Blocco schermo: premere il pulsante di accensione per bloccare lo schermo (quando il dispositivo è acceso).

Sblocco schermo: premere il pulsante di accensione per sbloccare lo schermo (quando lo schermo è bloccato).

### 1. Impostazioni wireless

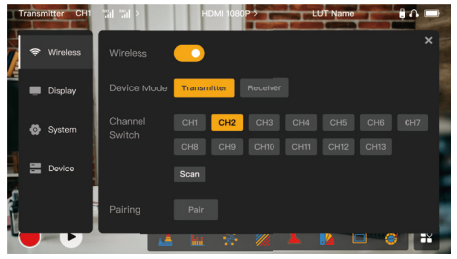

### **Wireless**

- **•** Questa funzione è disponibile solo in modalità Trasmettitore. Se è disabilitata, la trasmissione video Wi-Fi sarà disabilitata, prolungando la durata della batteria.
- **•** Se questa funzione è disabilitata, il dispositivo (in modalità Trasmettitore) non può essere associato ad un ricevitore. Per associarlo ad un ricevitore, abilitare questa funzione e attendere che il numero di canale venga visualizzato .nell'angolo in alto a sinistra prima dell'associazione.

## Device Mode

**•** È possibile passare dalla modalità trasmettitore a quella ricevitore in base alle proprie necessità.

# Descrizione delle impostazioni

## Channel Switch

- **•** Toccare un numero di canale nell'elenco dei canali per selezionare un altro canale.
- **•** Per la Cina: la connessione Wi-Fi sui canali da CH5 a CH10 non è supportata su alcuni telefoni cellulari. Utilizzare pertanto gli altri canali disponibili.
- **•** Per il Giappone: la connessione Wi-Fi sui canali da CH3 a CH8 non è supportata su alcuni telefoni cellulari. Utilizzare pertanto gli altri canali disponibili.
- **•** Per gli Stati Uniti e l'Europa: la connessione Wi-Fi sui canali da CH1 a CH8 è supportata sui telefoni cellulari.
- **•** Per altri paesi e regioni: Fare riferimento alle normative in materia di connettività wireless locali e selezionare di conseguenza i canali supportati in Cina, Giappone, Stati Uniti o Europa.

### Scan

- **•** Questa funzione è disponibile solo in modalità ricevitore. Analizza la potenza del segnale Wi-Fi nell'ambiente. Nel risultato della scansione dei canali, la barra gialla indica il canale attualmente utilizzato dal dispositivo, la barra verde indica i canali a bassa interferenza e la barra rossa indica i canali a forte interferenza. È consigliabile utilizzare i canali indicati dalla barra verde.
- **•** Per cambiare canale, toccare semplicemente la barra corrispondente nel risultato della scansione dei canali.

### Pairing

- **•** È possibile eseguire l'associazione dopo aver acceso il dispositivo quando viene visualizzato il numero del canale.
- **•** Associazione 1 TX + 1 RX: avviare l'associazione sia sul trasmettitore che sul ricevitore contemporaneamente.
- **•** Associazione 1 TX + 2 RX: dopo aver associato il trasmettitore al ricevitore 1, associare il trasmettitore al ricevitore 2. Il trasmettitore non può essere associato a due ricevitori contemporaneamente.

2. Impostazioni di visualizzazione

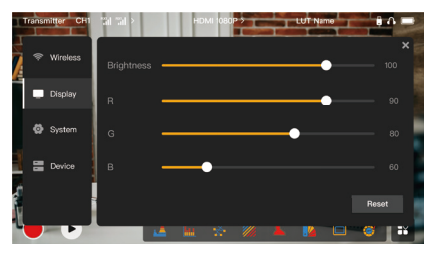

### **Brightness**

- **•** Regola la luminosità della retroilluminazione dello schermo nell'intervallo da 0 a 100.
- **•** Il valore predefinito è 100.
- R
- **•** Regola il guadagno rosso dello schermo nell'intervallo da **50** a **100.**<br>• Il valore predefinito è **100**
- **•** Il valore predefinito è 100.
- G
- **•** Regola il guadagno verde dello schermo nell'intervallo da 50 a 100.
- **•** Il valore predefinito è 100.

# Descrizione delle impostazioni

#### B

- **•** Regola il guadagno blu dello schermo nell'intervallo da 50 a 100.<br>• Il valore predefinito è 100
- **•** Il valore predefinito è 100.

#### Reset

Ripristina tutti i valori predefiniti dei parametri dell'interfaccia delle impostazioni del display.

### 3. Impostazioni di sistema

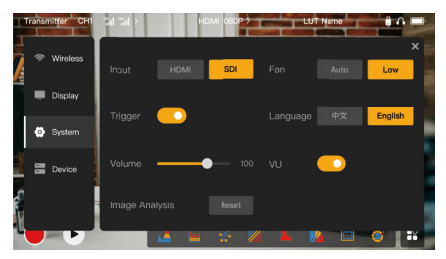

### Input

**•** Toccare HDMI o SDI per cambiare manualmente la modalità di ingresso del segnale.

# Descrizione delle impostazioni

## **Trigger**

**•** Questa funzione è abilitata per impostazione predefinita, a indicare che la funzione di registrazione del dispositivo è controllata dalle informazioni di attivazione della telecamera.

### Volume

- **•** Consente di regolare il volume di uscita per il monitoraggio in cuffia nell'intervallo da <sup>0</sup> a 100.
- **•** Il valore predefinito è 50.

### Image Analysis

**•** Toccare Reset per reimpostare tutti i parametri delle funzioni di analisi delle immagini ai valori predefiniti.

### Fan

- **•** Consente di alternarela modalità di ventilazione tra **Auto** e **Low.**<br>• Il valore predefinito è **Low**
- **•** Il valore predefinito è Low.

#### Language

**•** Consente di cambiare la lingua del dispositivo tra cinese e inglese.

#### VU

- **•** Attivare o disattivare questa funzione per visualizzare o meno il misuratore VU.
- **•** Questa funzione è disabilitata per impostazione predefinita.

## 4. Informazioni sul dispositivo

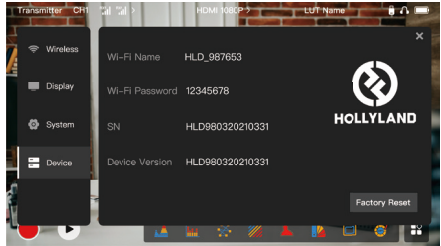

### Informazioni sul dispositivo

- **•** In modalità trasmettitore, vengono visualizzati il nome del Wi-Fi e la password del dispositivo. In modalità ricevitore, viene visualizzato il nome della rete Wi-Fi del trasmettitore connesso.
- **•** Vengono inoltre visualizzati il numero di serie (SN) e le informazioni sulla versione del dispositivo.
- **•** Le informazioni sulla versione del nuovo firmware (se disponibili) sull'unità flash USB vengono anch'esse visualizzate.
- **•** Toccare Factory Reset per ripristinare tutti i parametri del dispositivo ai valori predefiniti.

### Aggiornamento del dispositivo

1. Copiare il file di aggiornamento su un'unità flash USB.

# Descrizione delle impostazioni

- 2. Accendere il dispositivo, collegare l'unità flash USB all'adattatore OTG, quindi collegare l'adattatore OTG al dispositivo tramite l'interfaccia USB-C.
- 3. Toccare OK nella finestra di dialogo visualizzata oppure toccare System Upgrade. dopodiché toccare OK.
- 4. L'aggiornamento è completato quando il dispositivo si riavvia automaticamente.

### Nota:

- a. Non spegnere il dispositivo durante il processo di aggiornamento.
- b. Utilizzare un'unità flash USB formattata come FAT32 o NTFS.
- c. Verificare che la connettività wireless sia abilitata, durante l'aggiornamento.

## Monitoraggio tramite App HollyView

- **•** Installazione e connessione<br>1 **Installazione:** Per i sistemi And
- Installazione: Per i sistemi Android, scaricare l'app HollyView dal sito Web ufficiale di Hollyland o dall'app store. Per i sistemi iOS, scaricare l'app dall'App Store.

### 2. Connessione automatica:

l'app esegue automaticamente la scansione e la connessione al dispositivo. Quindi, è possibile iniziare il monitoraggio sull'interfaccia principale dell'app.

### Connessione manuale:

eseguire la connessione al dispositivo manualmente immettendo il numero ID del dispositivo. Quindi, è possibile iniziare il monitoraggio sull'interfaccia principale dell'app.

# Specifiche

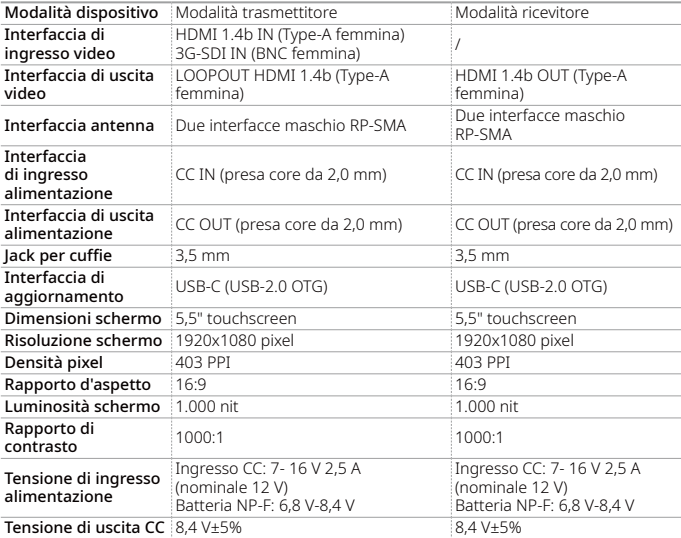

# Specifiche

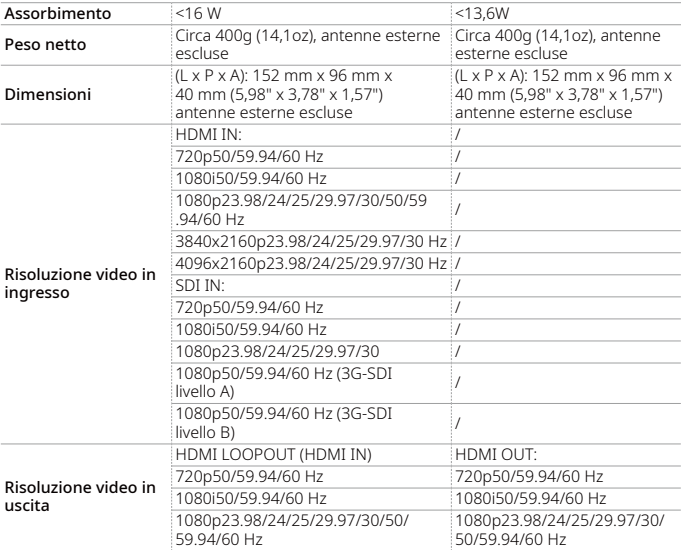

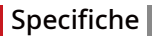

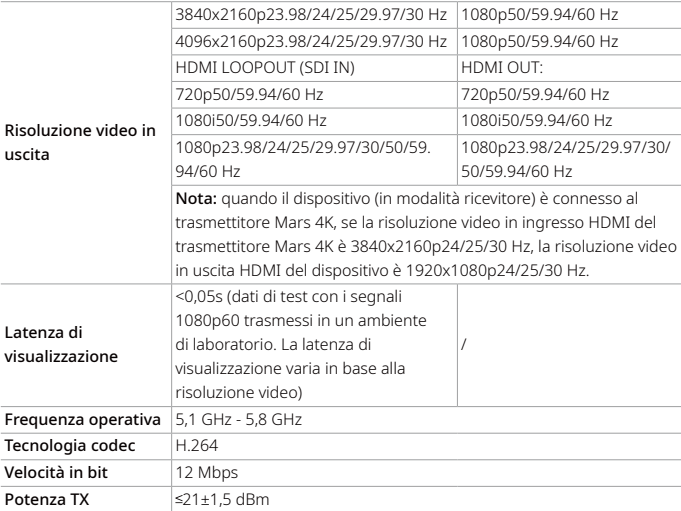

# Specifiche

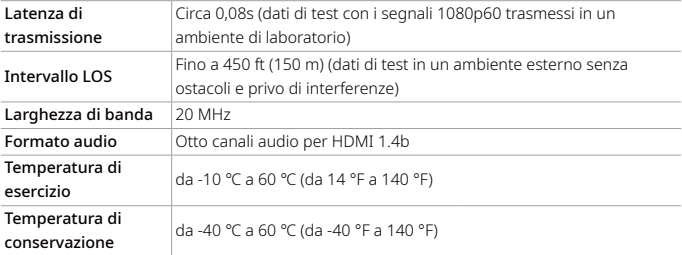

Nota: la frequenza operativa e la potenza TX variano a seconda del paese e della regione. In alcuni paesi o regioni, le bande di frequenza a 5,1 GHz, 5,2 GHz e 5,8 GHz sono vietate e le bande di frequenza a 5,1 GHz e bande di frequenza a 5,2 GHz sono consentite solo per uso interno. Fare riferimento alle leggi e alle norme locali per ulteriori informazioni.

# Precauzioni di sicurezza

## 1. Ritenzione dell'immagine

**•** Evitare di visualizzare un'immagine o un testo sullo schermo per un periodo di tempo prolungato. In caso contrario, potrebbe verificarsi il rischio di bruciatura di immagini o testo, con conseguente ritenzione dell'immagine sullo schermo.

## 2. Errori di aggiornamento

- **•** Assicurarsi che il file di aggiornamento sia archiviato nella directory radice dell'unità flash USB.
- **•** Verificare che l'unità flash USB sia correttamente collegata all'adattatore OTG.
- **•** Verificare che l'unità flash USB sia formattata come FAT32 o NTFS.
- **•** Controllare che la connettività wireless sia abilitata.

### 3. Connessione all'app

**•** Se non è possibile individuare il Wi-Fi del dispositivo sul telefono cellulare, utilizzare un canale non DFS.

### 4. Scelta dell'adattatore di alimentazione

**•** Per garantire che il dispositivo possa fornire un'alimentazione stabile alla telecamera tramite l'interfaccia CC OUT durante il normale funzionamento, utilizzare un adattatore di alimentazione da 12 V con specifiche da 2,5 A o superiori.

### Nota:

Non collocare il prodotto vicino o all'interno di dispositivi che emettono calore (come forni a microonde, cucine a induzione, forni elettrici, stufette elettriche, pentole a pressione, scaldabagni, stufe a gas) per evitare che il dispositivo si surriscaldi ed esploda.

# Assistenza

Se si riscontrano problemi nell'utilizzo del prodotto o per ricevere assistenza, contattare il team di assistenza Hollyland nei modi seguenti:

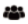

Hollyland User Group

HollylandTech

HollylandTech ſo.

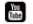

HollylandTech

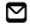

support@hollyland.com

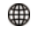

www.hollyland.com

### Dichiarazione:

Tutti i diritti d'autore appartengono a Shenzhen Hollyland Technology Co., Ltd. Senza l'approvazione scritta di Shenzhen Hollyland Technology Co., Ltd., nessuna organizzazione o persona può copiare o riprodurre il testo o le immagini, né parzialmente né interamente, o diffonderli in qualsiasi modo.

### Dichiarazione sul marchio:

Tutti i marchi appartengono a Shenzhen Hollyland Technology Co., Ltd.

### Nota:

A causa di aggiornamenti della versione del prodotto o per altri motivi, la presente Guida rapida verrà aggiornata di tanto in tanto. Se non diversamente concordato, il presente documento viene fornito solo come guida all'uso del prodotto. Tutte le dichiarazioni, le informazioni e le raccomandazioni contenute nel presente documento non costituiscono garanzie di alcun tipo, né espresse o implicite.